# PrintBrush XDR 専用アプリ e-mark createセットアップガイド

## **1. スマホ/タブレットにアプリをインストール**

#### Android(日本語対応)

https://play.google.com/store/apps/details?id=com.colop.emarkbase&hl=ja iOS(日本語対応)

https://apps.apple.com/gb/app/colop-e-mark-create/id1495711003?l=ja

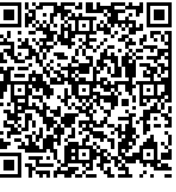

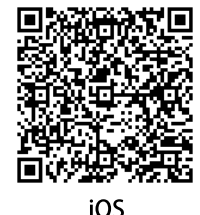

Android

# 2. PrintBrush XDRの電源を入れる

本体裏側のスイッチをスライドして電源を入れてください。 ピッと音がなりLEDが点灯すれば電源ONの状態です。 ※電源が入らない場合は、付属のACアダプタでしばらく充電してからお試しください。

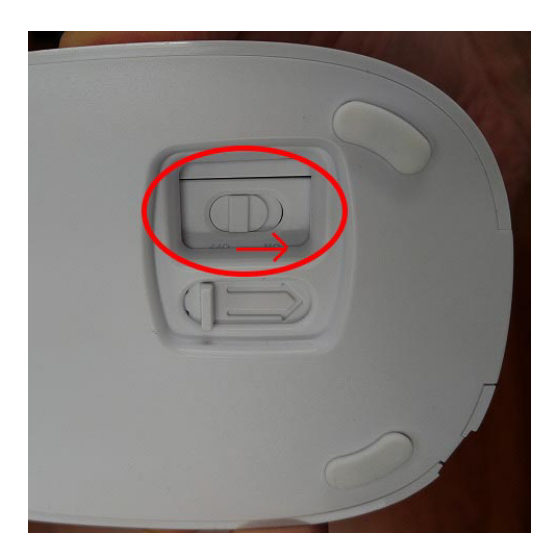

## **3.アプリを起動する**

インストール後、アプリを起動してください。 初回起動時、下の画像のようなダイアログが出た場合は「許可」をタップしてください。

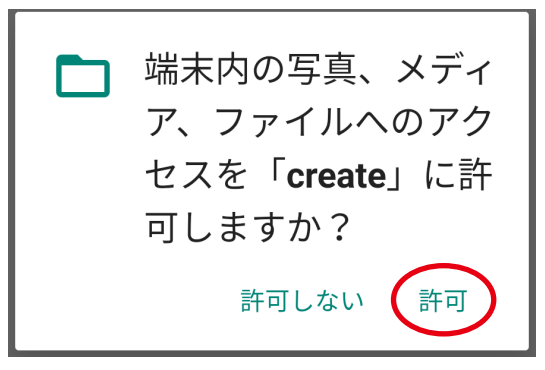

## **4. Wifi設定**

アプリを起動すると、下のような表示が出るので「次へ進む」をタップします。

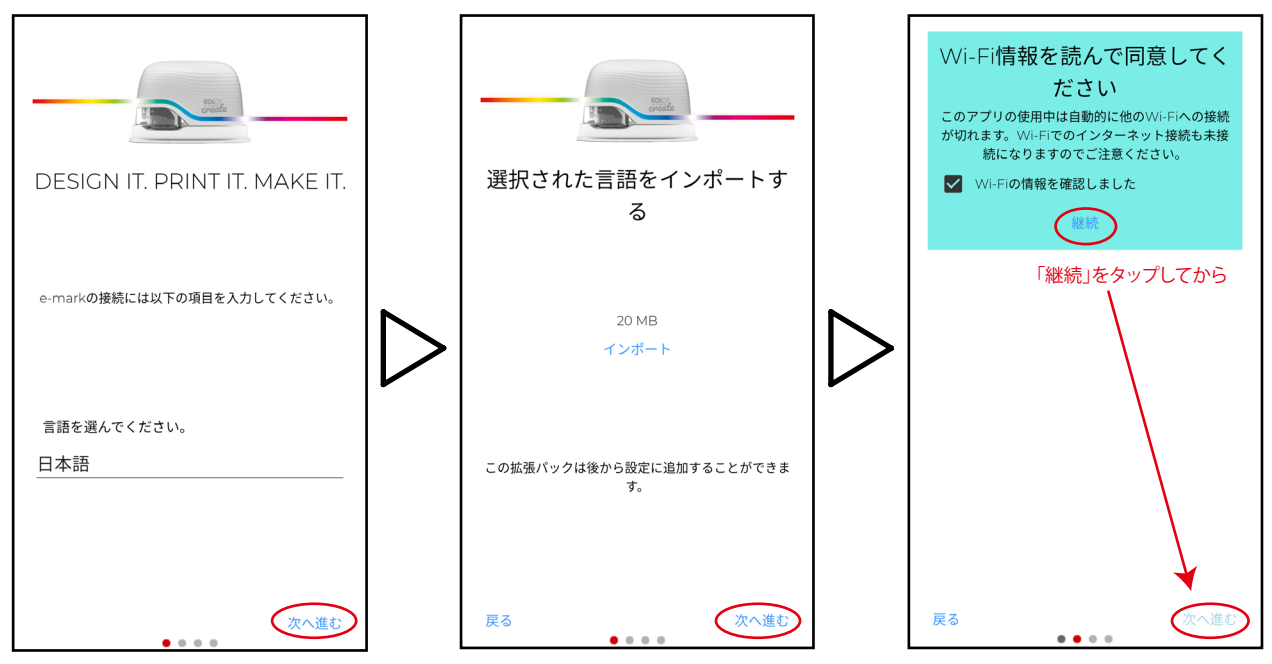

下の画面で、プリンター本体の電源ONを確認してSSIDとパスワードの入力を行います。 同梱のクイックスタートガイドの印字、または端末のWiFi設定画面からSSIDを確認してください。 製品ごとにSSIDの末尾とパスワードは異なっています。

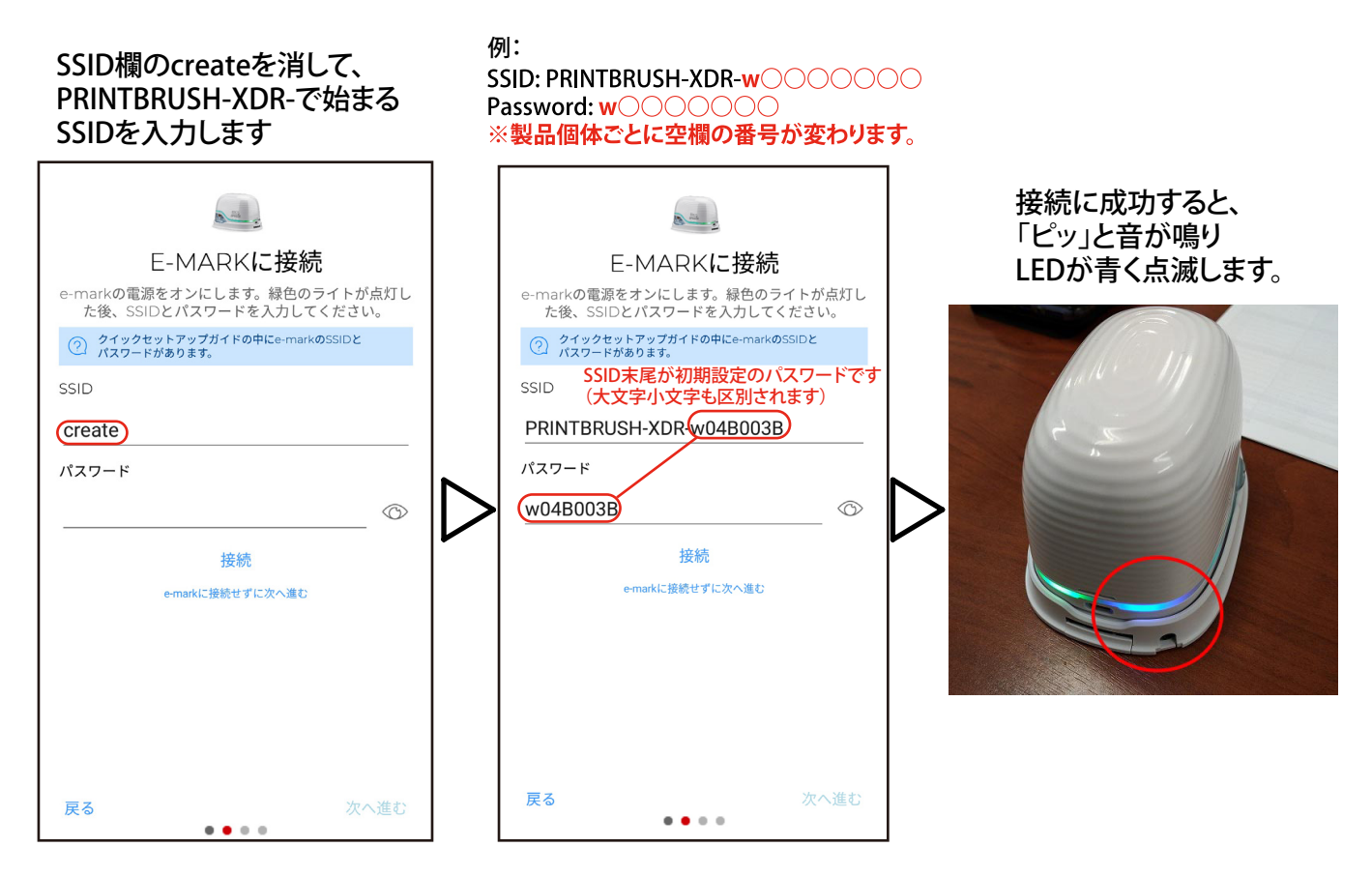

※本体の電源を入れてから一定時間が経過した場合、

 バッテリーの消耗を防ぐためにWifi接続が切れてしまうことがあります。 音が鳴らない、LEDが点灯していない場合は本体の電源を入れ直してから再度Wifiの設定を行ってください。 Wifi接続後、アプリ画面に戻って印刷データの作成を行います。

## アプリ画面について

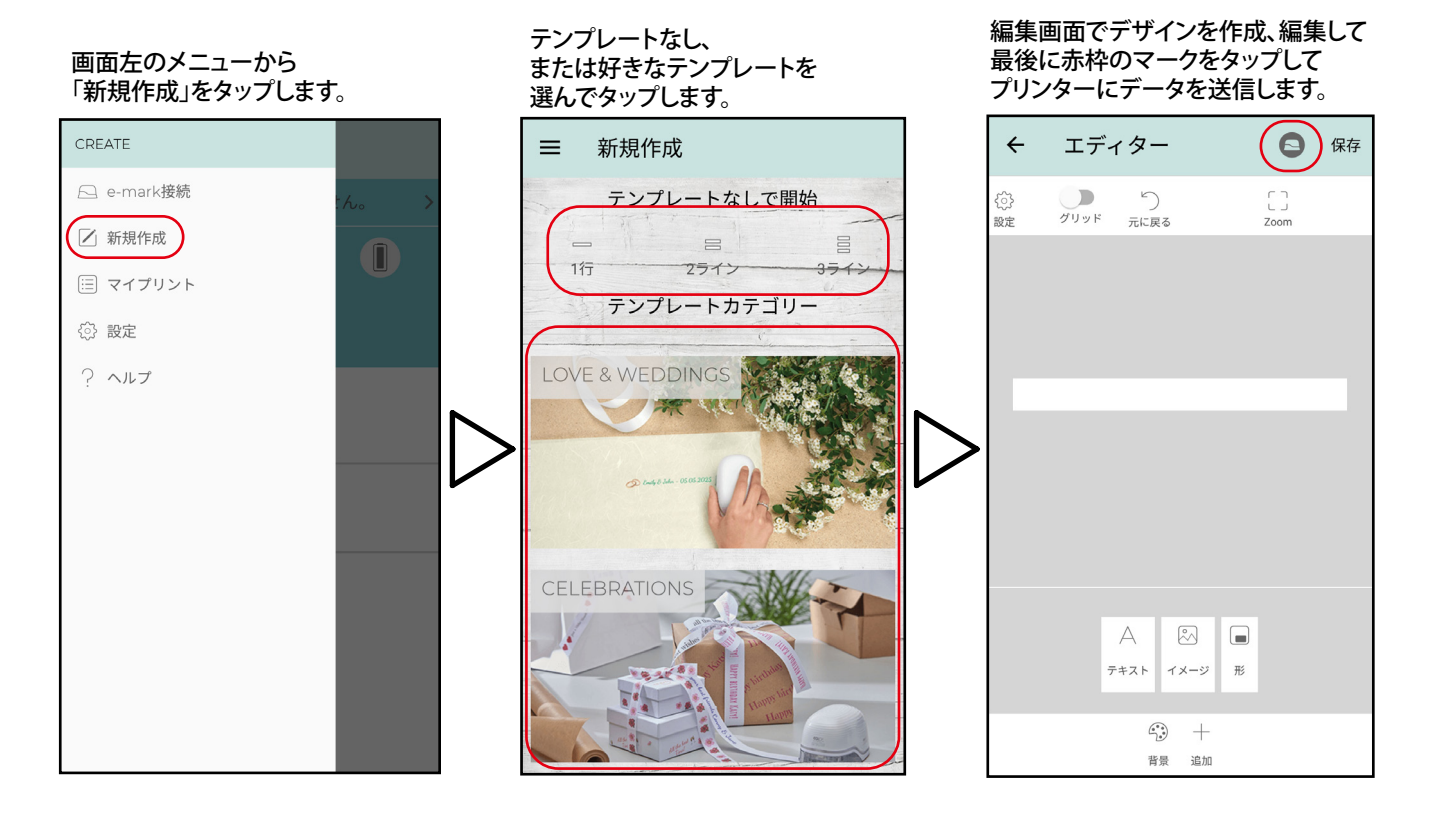

#### 転送に成功すると、プリンターから「ピッ」と音がなります。 転送後、プリンター本体を印刷面に当てて 左から右(または右から左)にまっすぐスライドして印刷完了です。

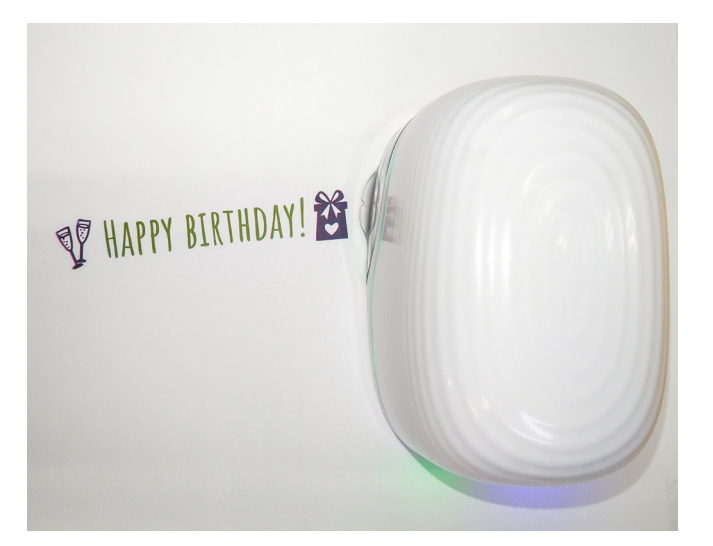

<sup>※</sup>画像転送時に、「連続印字モード」で送信した場合は 本体をスライドし続ける限り同じデザインを繰り返し印刷します。